# Transferring Student Data Between Agencies

#### **Contents**

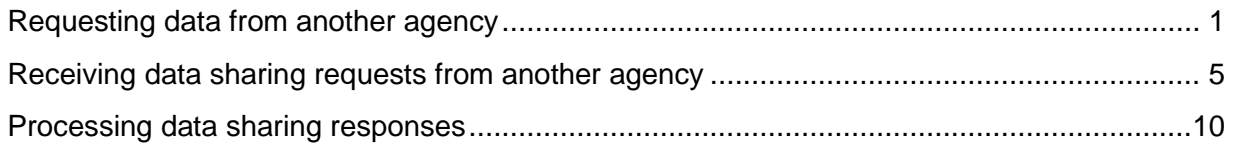

If a student enrolls at your adult education agency and says she previously tested at a different agency, then you may request her test records from that other agency using TOPSpro Enterprise. Additionally, her demographic data as recorded at the other agency may be requested.

This document provides steps for creating a data sharing request to another agency, how to analyze incoming requests from other agencies, and how to process data sharing responses for your requests.

#### <span id="page-0-0"></span>Requesting data from another agency

1. Go to **Records > Students > Demographics** and locate the student or students whose data you wish to request. Multiple records may be selected by using Ctrl+click or Shift+click in the lister. This is useful when requesting data for more than one student at the same time, but it works only if all selected students previously attended the *same* agency. For students coming from different agencies, repeat the process once per agency.

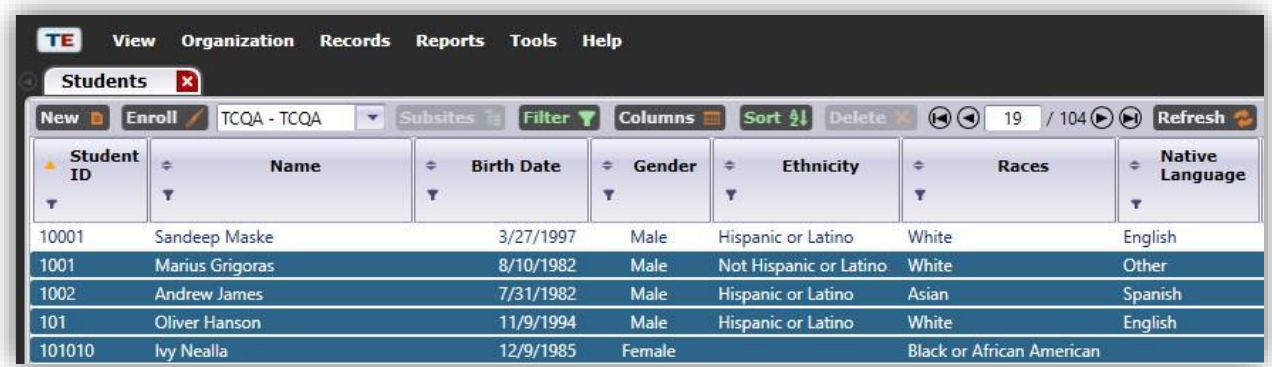

2. Only students who have signed a consent form granting access to their data can be processed by the sharing wizard. Ensure the Student Demographic Record's "Data Sharing Consent" field is set to "Signed." If it is not, then that student's data cannot be requested.

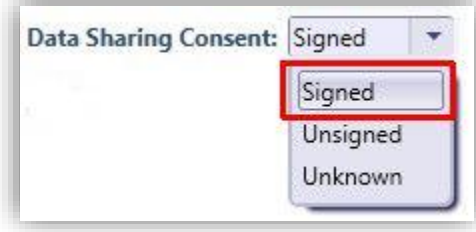

3. When the desired students are selected (highlighted in blue), click the **Request Data** button in the toolbar. On a small screen, you might need to click **More** first to find the button.

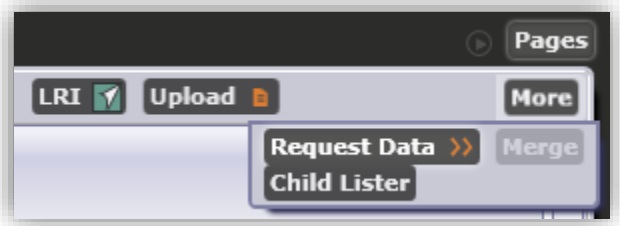

4. After clicking the **Request Data** button, the **Data Sharing Request Wizard** will start.

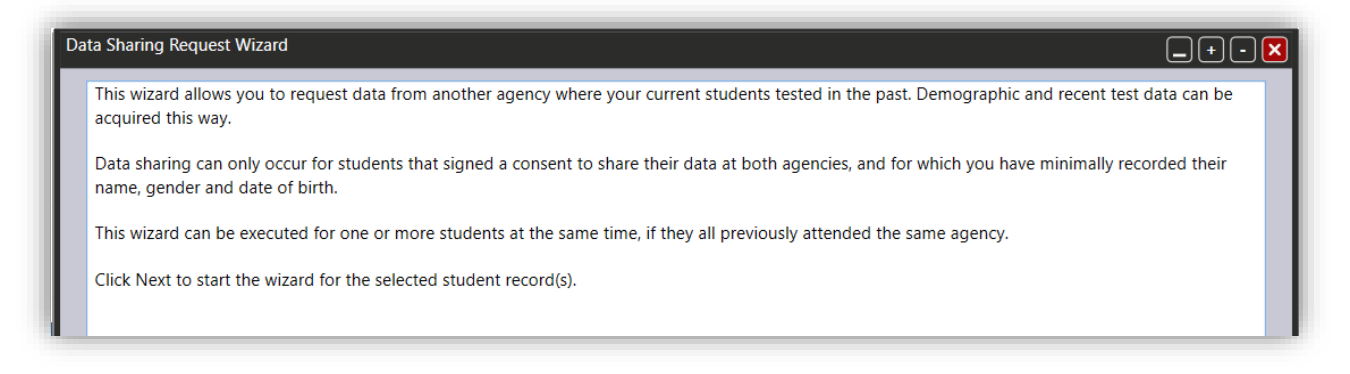

5. The wizard will display the list of selected students. Records that are missing required data (name, gender, date of birth and signed consent) will appear in red.

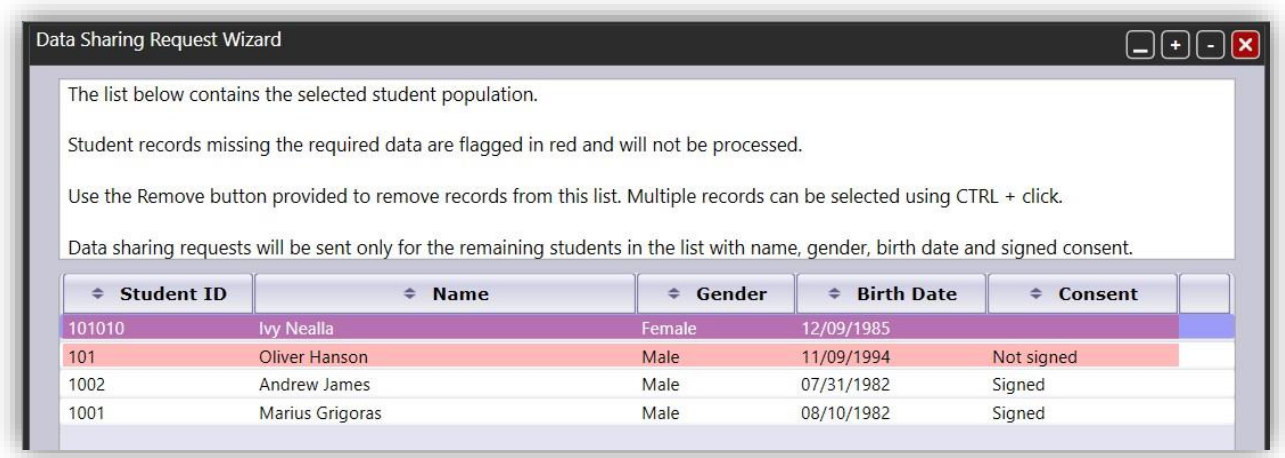

6. Now the agency from which data is requested must be found. If you already know the agency where this student or students tested previously, then use the fields to look for the agency. At least one field must have a value to start the search. Click the **Search** button.

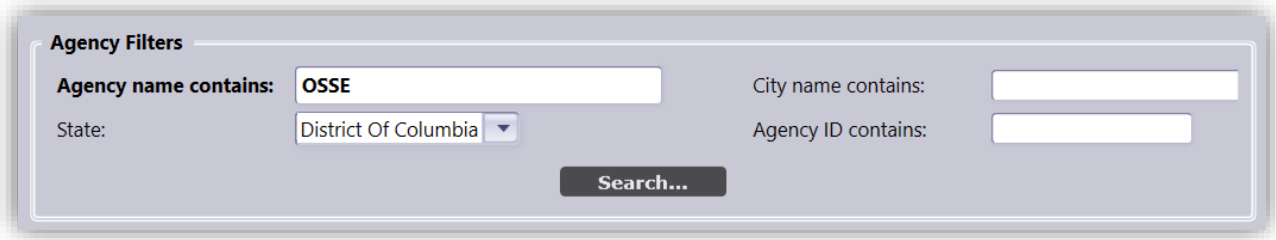

7. All databases (including those on different servers) will be searched.

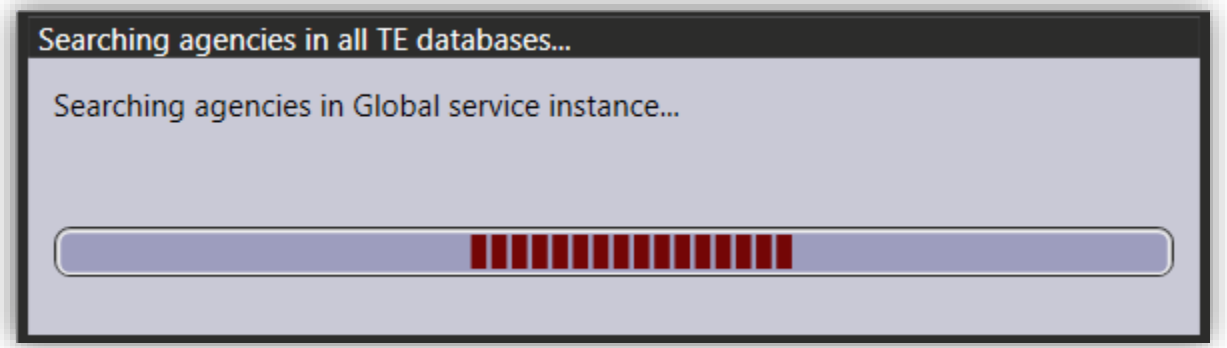

8. The list of all agencies found using your search parameters will be displayed. You can sort the list by clicking on a column header (Ctrl+click headers for a multi-field sort). You can add or change search criteria in the Agency Filters fields. Then click **Search** again to refine the results.

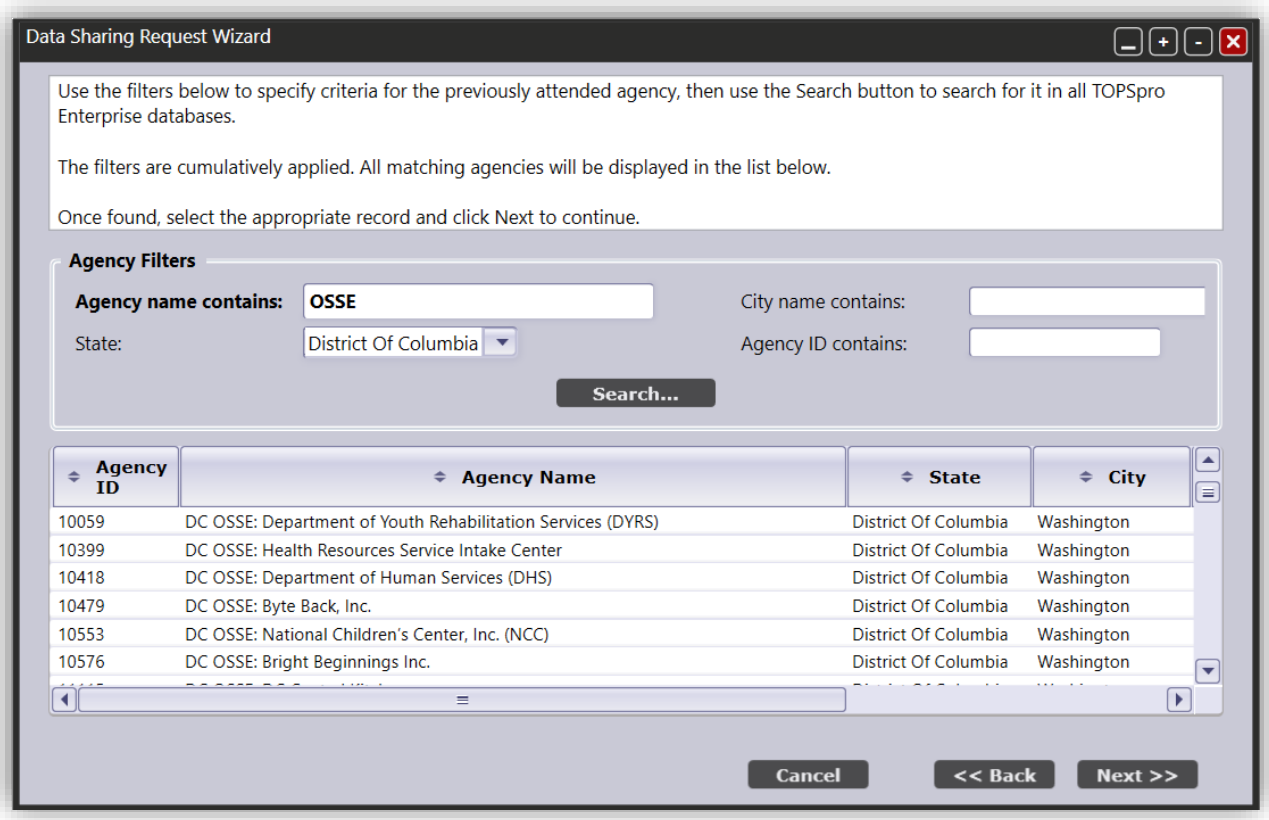

- 9. When you've found the correct agency, click on that row to select it. Click **Next** to proceed.
- 10. Choose which records to request: test data, demographic data, or both. Note the demographic data can be merged with your existing TOPSpro Enterprise (TE) data upon completion of the transfer. You could update the student's email address or highest year of school, for example, to match what the other agency entered into its database. You may optionally add a comment to send to the other agency's staff. Click **Next**.

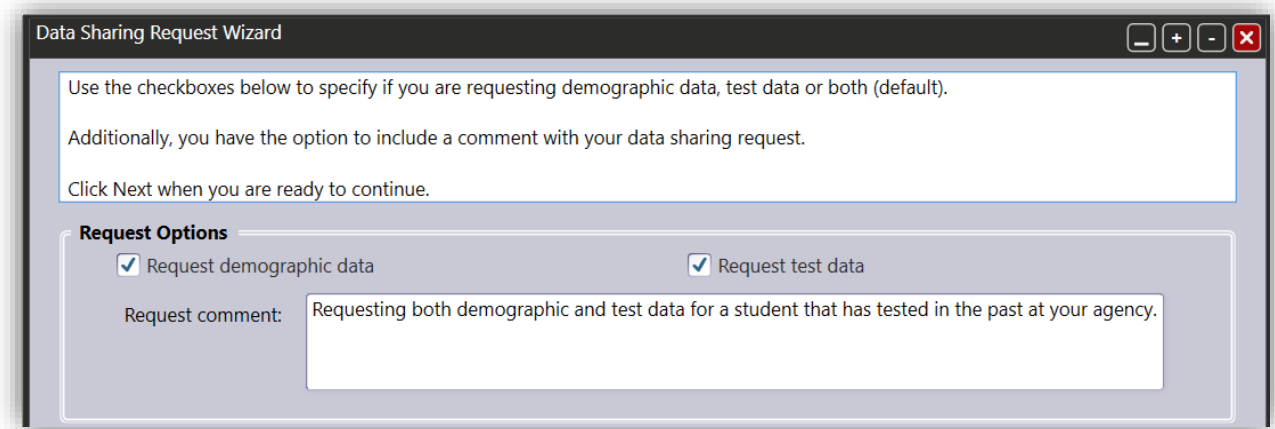

11. Your user contact information also will be sent along with the data request. Adding your current phone number can be helpful in case the other agency has questions.

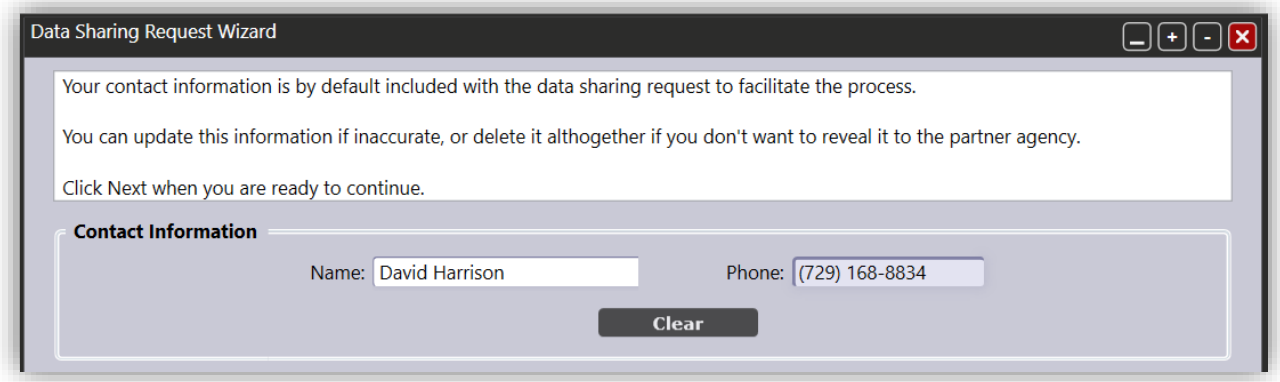

12. The final page of the wizard lists the students whose data you are requesting. Click **Finish** to finalize and send the request. You will see the progress for each student in the Processed and Succeeded columns. When the process completes, a confirmation message will display. Click **OK** to close the wizard.

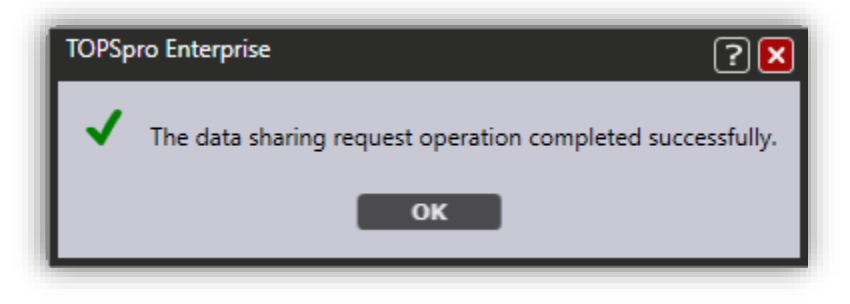

## <span id="page-4-0"></span>Receiving data sharing requests from another agency

1. When another agency sends data sharing requests to your agency, you will receive a notification on the TE Start Page. Click the notification to open the Data Sharing Responses lister.

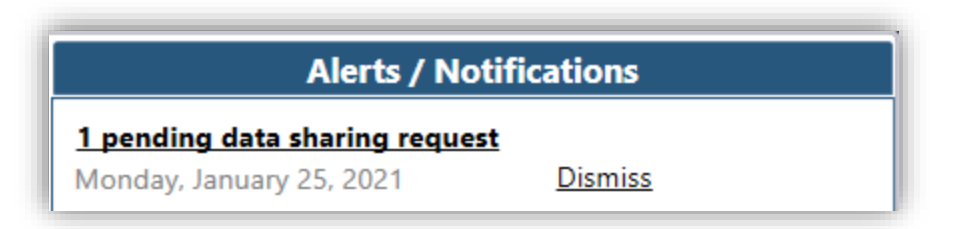

2. All data sharing requests from other agencies can be found in the **Data Sharing Responses** lister. Click on a Start Page notification or go to **Organization > Data Sharing Responses** to open it. Here you can see the requests that have been made of your agency and information about the person who made each request. You will also see demographic data for the students whose data was requested: the name, gender, and birthdate that were recorded at the partner agency.

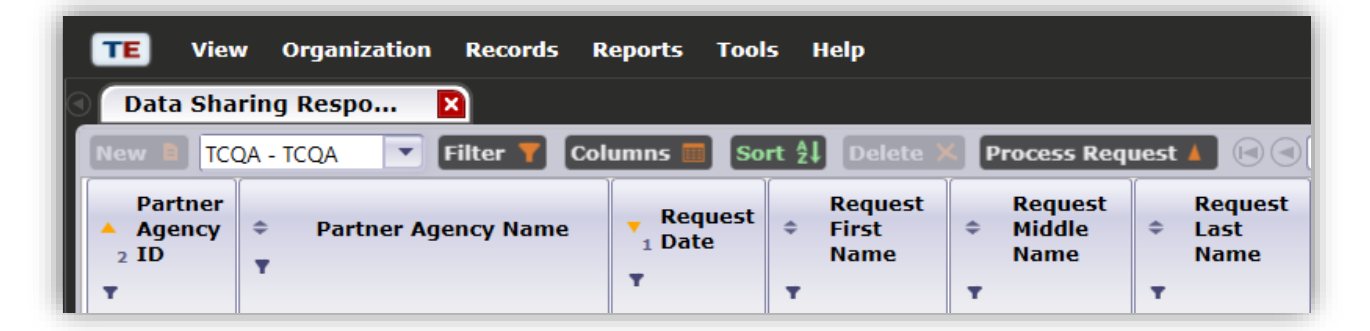

3. Click on a record to select it and then click the **Process Request** button in the toolbar.

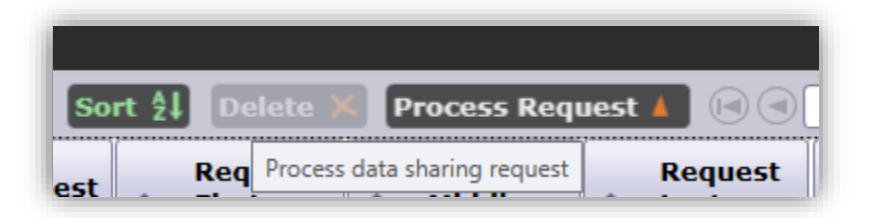

4. The **Data Sharing Response Wizard** starts. Remember that you can only process responses for students who signed a data sharing consent.

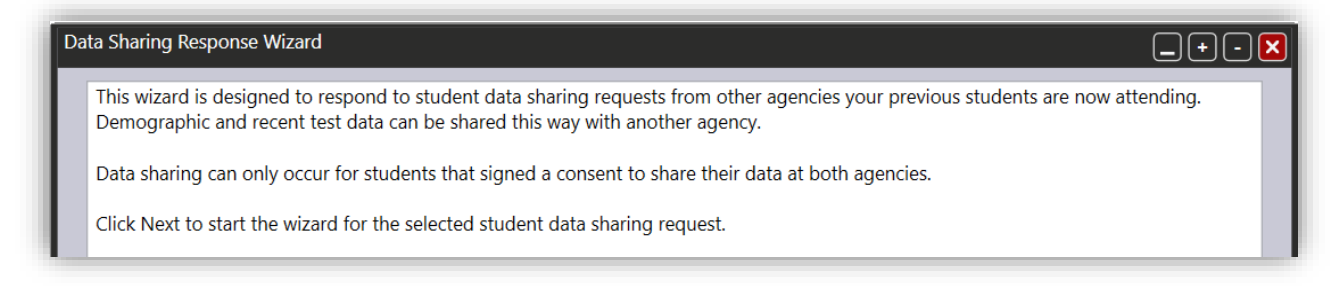

5. The wizard asks if your agency allows data transfers. Select an option and click **Next**.

● Data sharing is allowed by agency policy  $\bigcirc$  Data sharing is not allowed by agency policy

**Note**: Some agencies may not allow data sharing at all at the agency level. If your agency does not allow data sharing, the wizard will end after one more step, and a default answer will be sent to the requesting agency that data sharing is not allowed, along with an optional custom message and your user contact information.

6. If data sharing is allowed, then the wizard will continue. It searches your database for students who match the sharing request. Records shown in red are missing signed consent. Students are listed in order by their matching weight, with Birth Date taking precedence, then Last Name, and then First Name. The more fields that match between a record and the request, the higher that record will be positioned in the list. If you find the correct student in the list, then click on that record to select it.

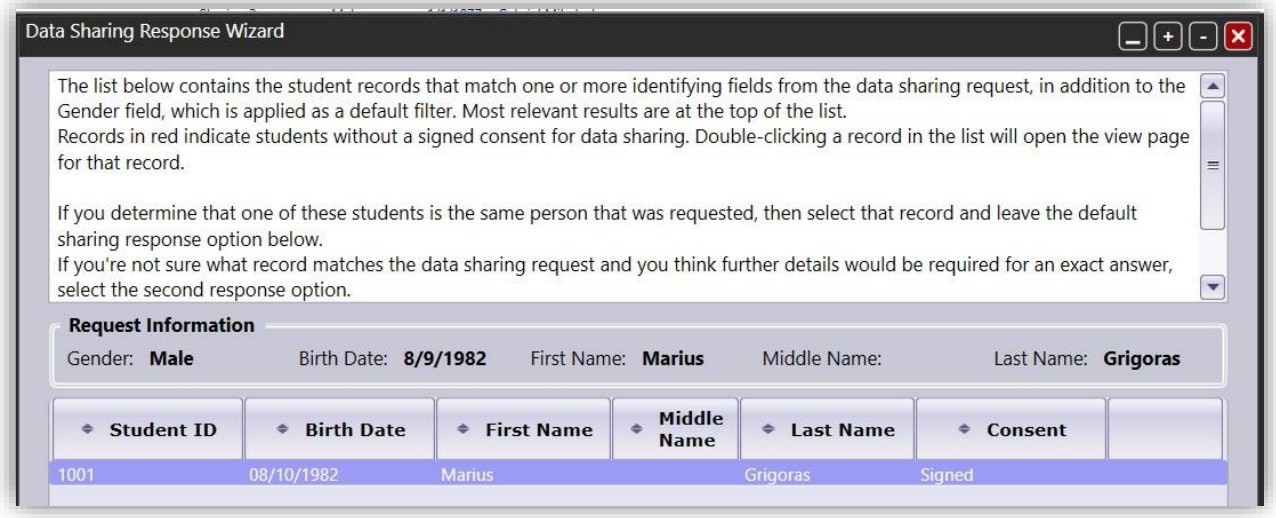

- 7. There are three possible options for your response to the request:
	- a. The student is not found:

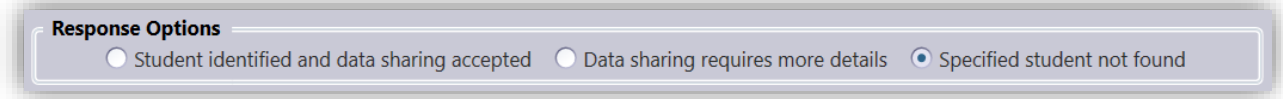

In this case, an appropriate response message will be sent to the requesting agency and the wizard will end.

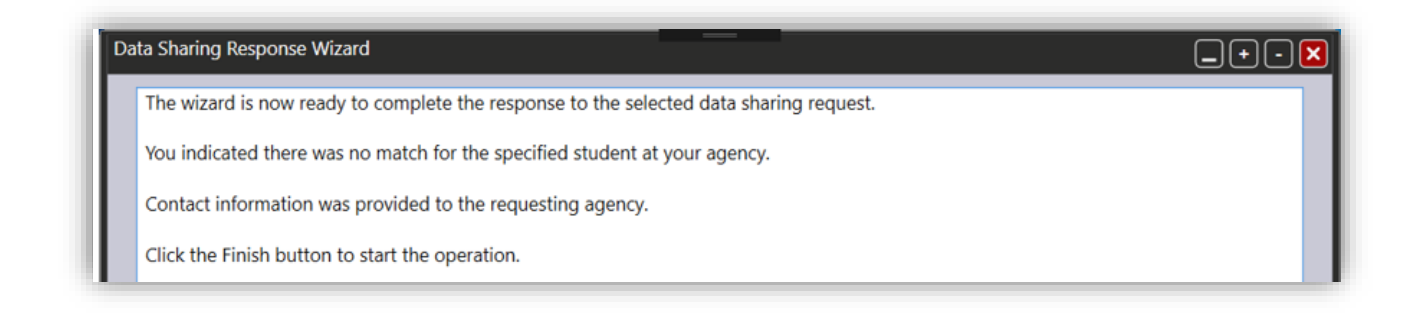

b. There is not enough data to find a match and more details are needed:

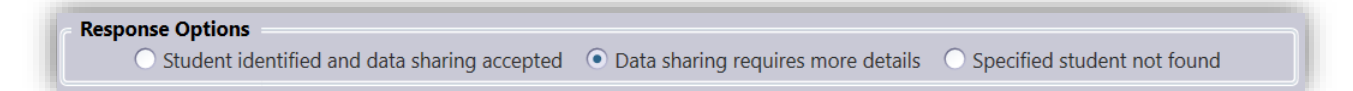

In this case, just like above, an appropriate default message will be sent to the requesting agency along with an optional comment and your user contact information. You may use the comment field to communicate which information was missing from the request. The wizard completes and closes when you click **Finish**.

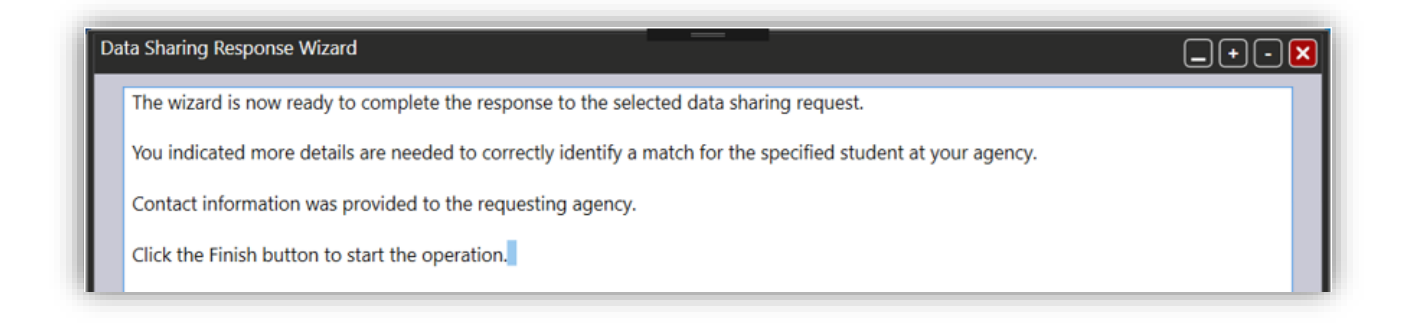

#### c. The student has been identified:

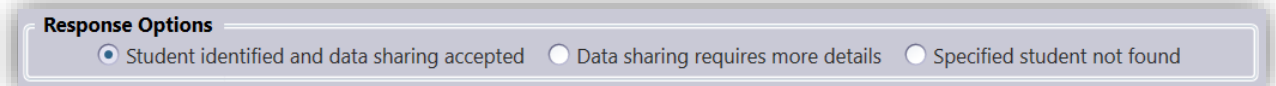

In this case, the student demographic data is processed and presented in various categories. You can choose which demographic information to share by checking or unchecking the category checkboxes. If demographics were not requested, then the wizard skips to the next step.

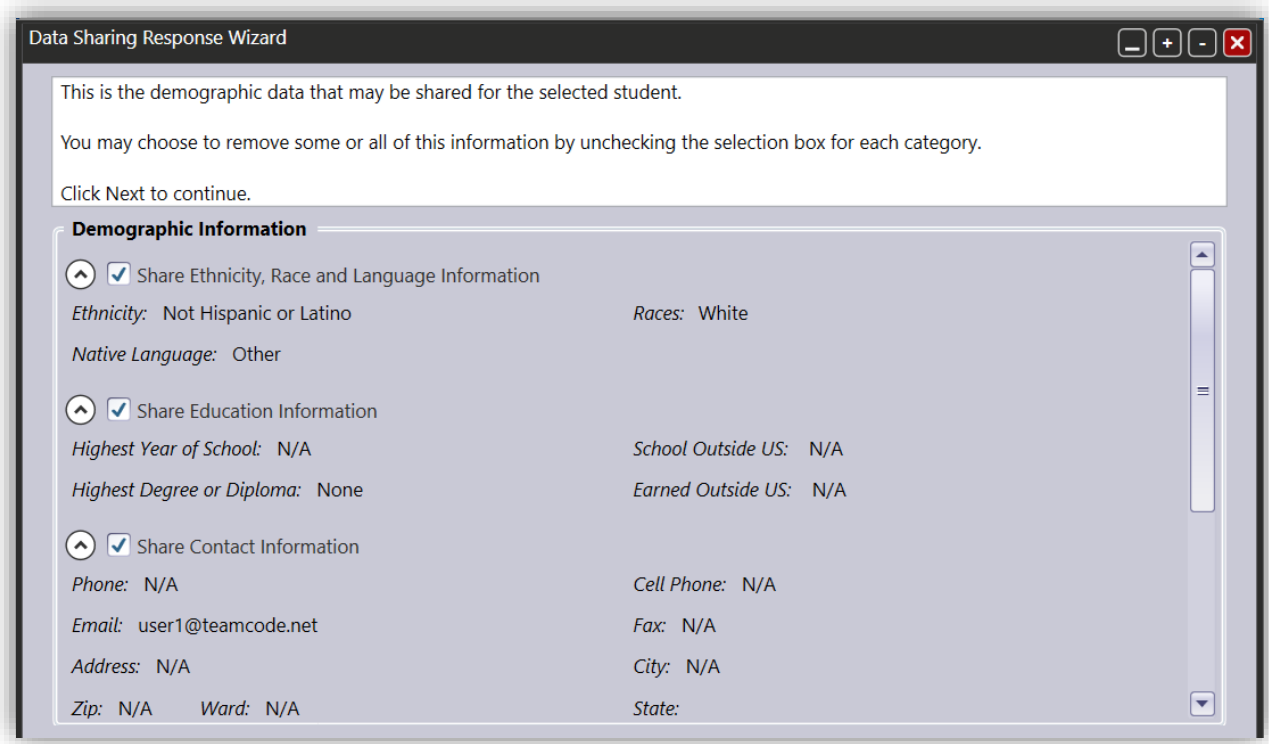

Next, the test record data is processed and displayed (if originally requested). If you don't want to share a specific test record with the other agency, click on that row to select it and then click the **Remove Selected Records** button. Tests remaining in the list will be transferred to the requesting agency. Click **Next**.

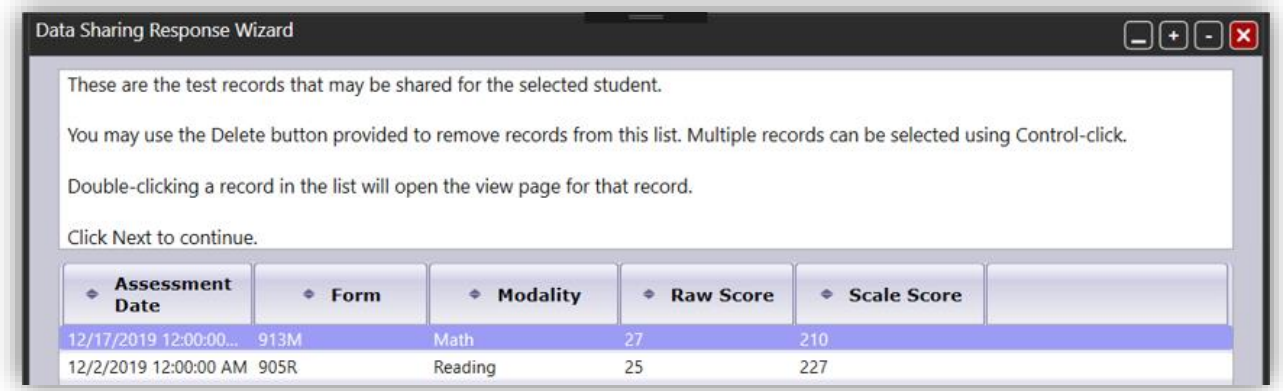

Your user contact information and an optional custom message are included on the final page of the wizard. Make any desired edits and then click **Next**.

8. A summary of what will be shared appears on the final page. Click **Finish**. The wizard processes the selected data and completes the data sharing response. A message is displayed on the screen informing you that the process is complete.

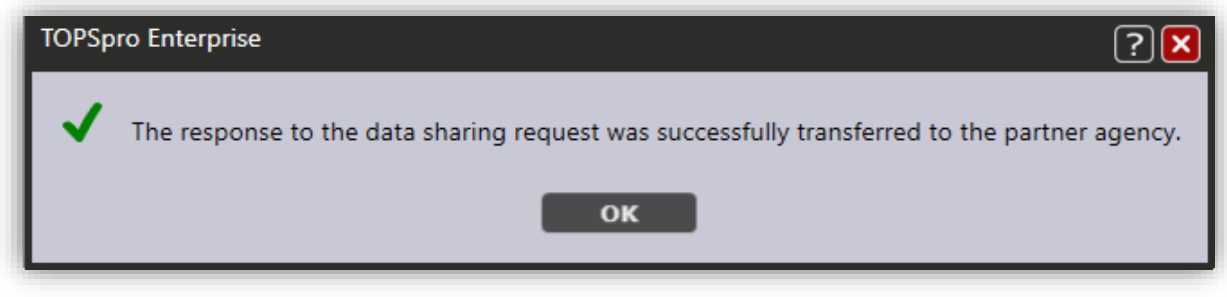

### <span id="page-9-0"></span>Processing data sharing responses

1. When another agency responds to your agency's data sharing request, you will receive a notification on the TE Start Page. Click the notification to open the Data Sharing Requests lister.

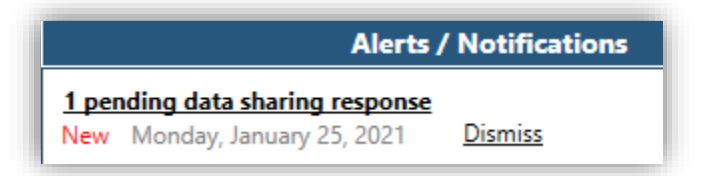

- 2. You can process a data sharing response in the **Data Sharing Requests** lister, accessible via the **Records > Students > Data Sharing Requests** menu. Requests to which a partner agency has responded will have a value in the Response column. Click on a record to select it and then click the **Process Response** button.
- 3. The Data Sharing Response Processing Wizard starts to help you process the data sent from the other agency.

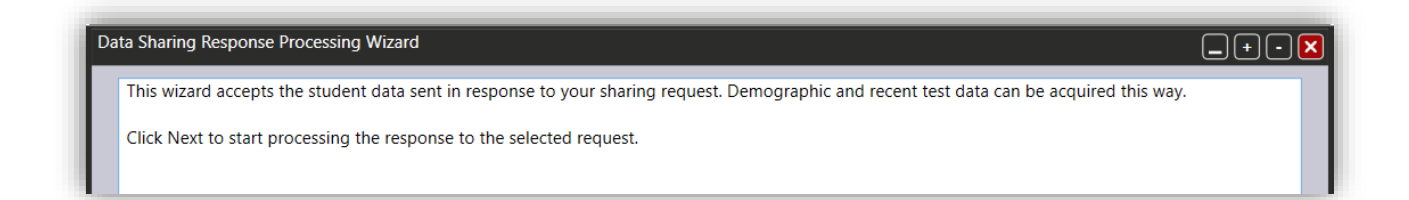

4. The partner agency's response is shown selected in the list (indicated with a blue dot). The responding user's name, phone number, and comment, appear below if provided.

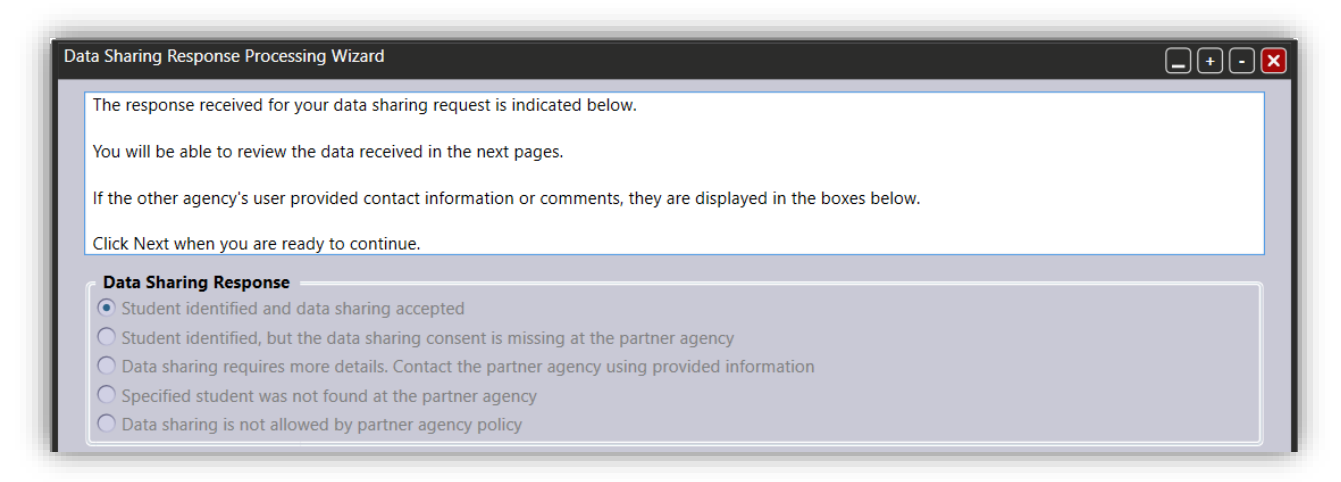

**Note**: If the response sent was anything other than "Student identified and data sharing accepted," then the wizard will display a message and end.

5. Next, the wizard displays the demographic data that was shared with your agency. You can choose which data will be imported in the end by unchecking the selection box for any demographic category.

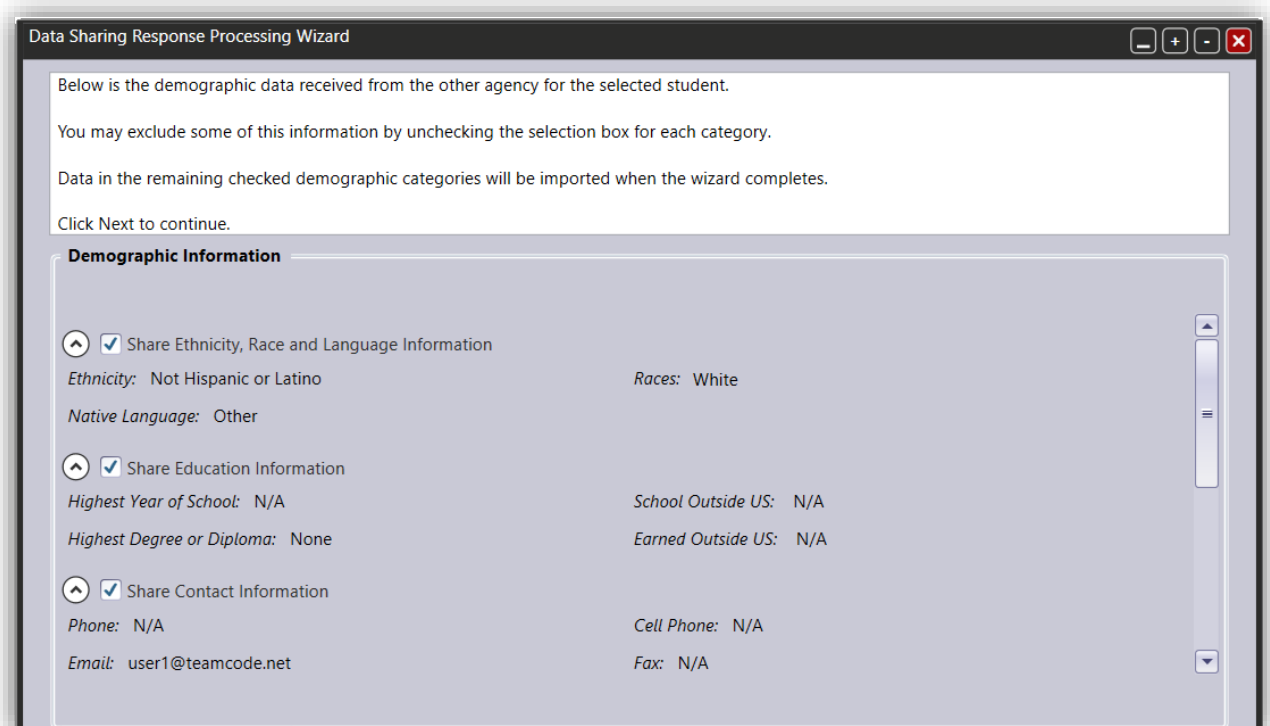

6. The next page shows the test records shared with your agency. If you don't want to import a test, then select its record in the list and click the **Delete Selected Records** button.

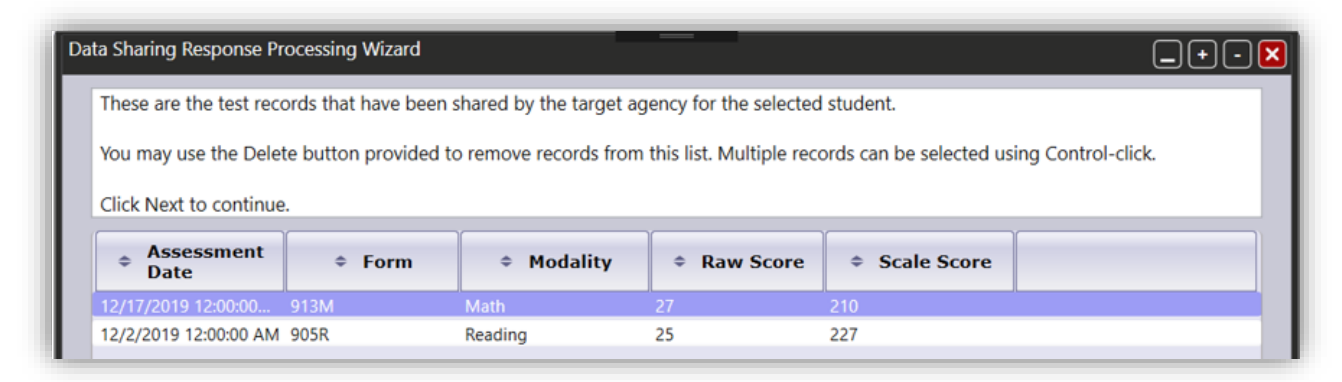

7. The final page shows a summary of the data selected for import into your agency's database. Click **Finish** to start the import process. A confirmation message will display. Click **OK** to close the wizard.

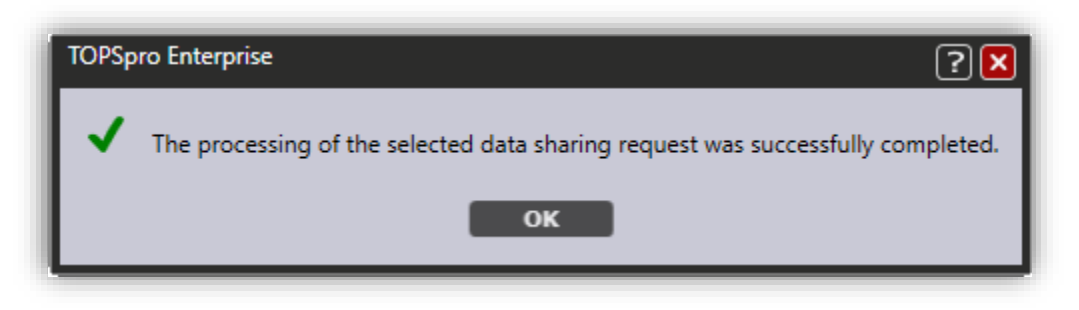

- 8. Records that were received from another agency will be marked as "transferred."
	- a. You can right click on the header area of a **Demographic History** lister to show the **Was Transferred** column. Records listed as Yes were shared by a partner agency. Note this column is not available in the Student Demographics lister because those records are undated and are partially aggregated from a student's dated Demographic History records. Viewing an individual Demographic History record displays the date the transfer was completed and the ID/name of the agency that shared it with you.

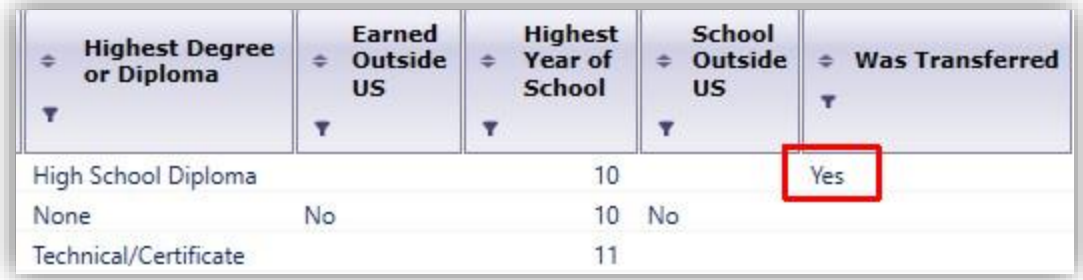

b. You can right click on the header area of a **Tests** lister to show the **Was Transferred** column. Records listed as Yes were imported from a partner agency. The test record itself shows the original agency's ID/name and when the transfer was completed.

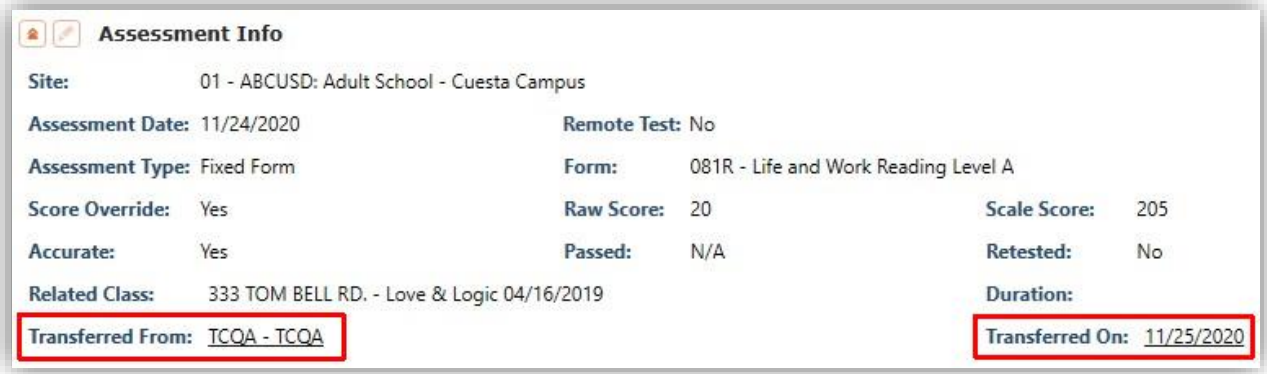